## **MESA VIRTUAL**

1. A mesa virtual pode ser acessada na tela inicial ou no menu Documentos, conforme figuras.

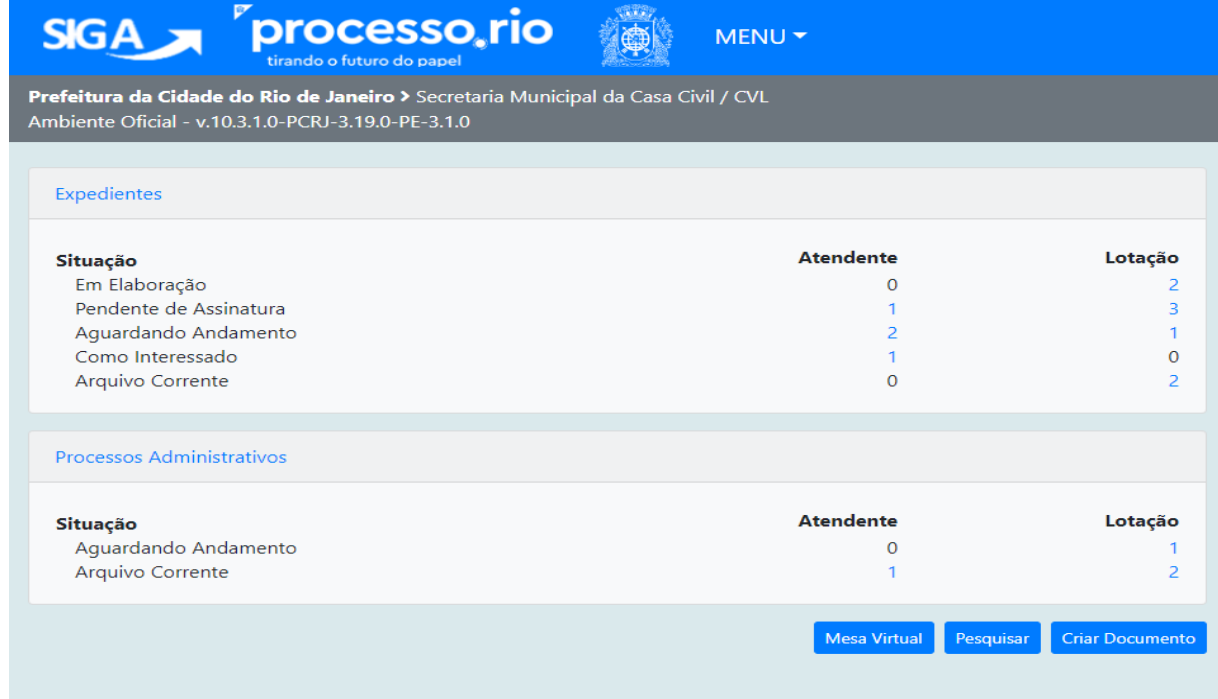

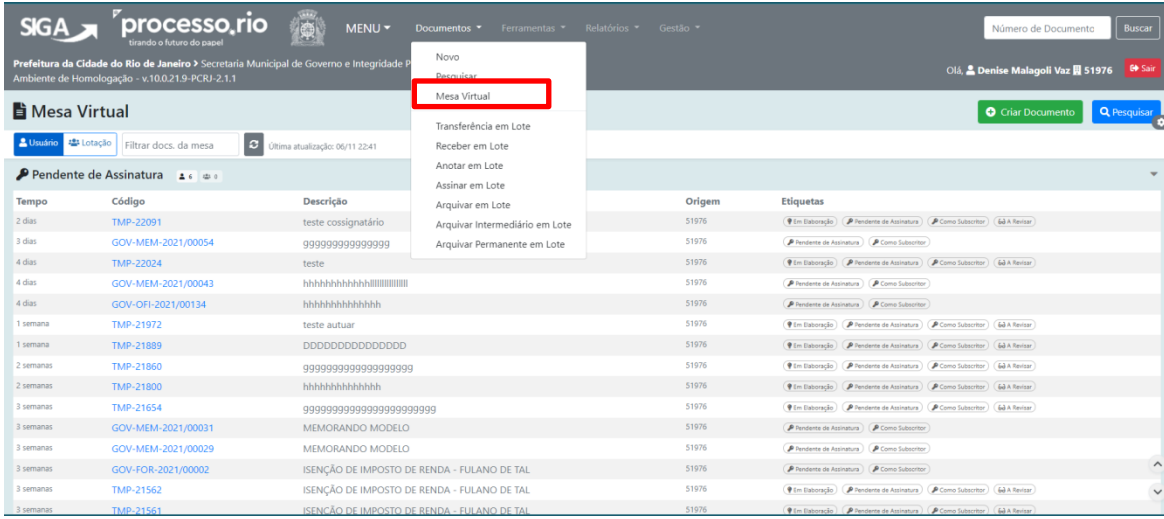

2. A Mesa Virtual lista todos os documentos relacionados à matrícula do usuário logado e de sua lotação/unidade. O usuário pode selecionar a visão desejada, do usuário ou da lotação.

- 3. Os documentos são separados por seção conforme a situação e andamento. Cada seção mostra dois ícones, que apresentam a quantidade de documentos direcionados ao usuário e a quantidade de documentos que estão na unidade.
- 4. Cada seção contém 5 (cinco) colunas-padrão, que indicam: o tempo em que os documentos foram criados, o número, a sua descrição, a origem e as etiquetas com a situação. É possível, através da configuração, incluir mais uma coluna que indica o usuário que está na posse do documento.
- 5. Existe ainda campo para filtrar os documentos apresentados por número ou palavra chave.
- 6. Conta também com ícone para atualizar o conteúdo e ícone de configuração para personalizar a mesa virtual (lado direito superior da tela), conforme figura.

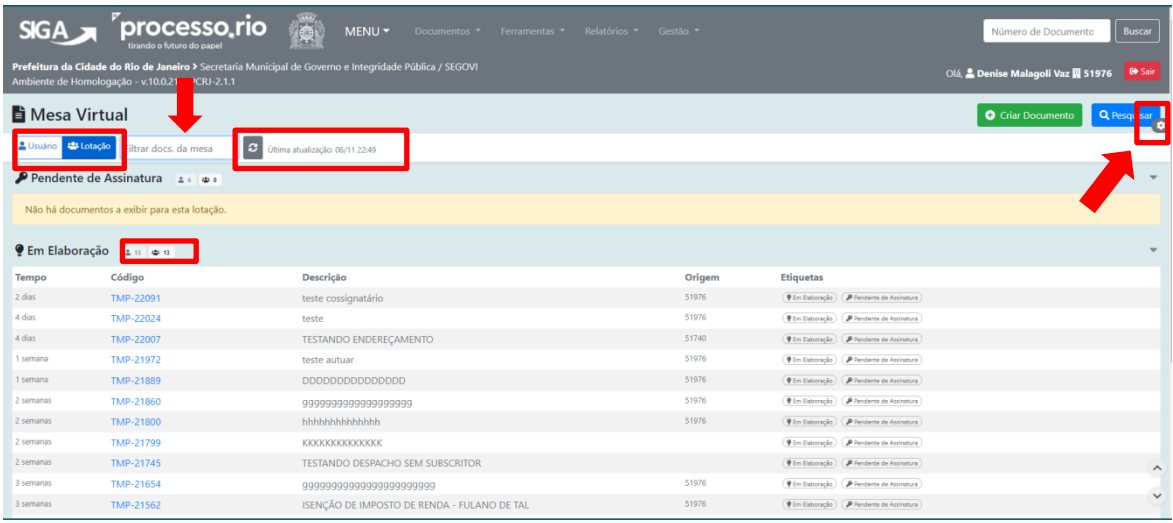

- 7. A apresentação da mesa virtual não separa processos de expedientes.
- 8. O documento pode se repetir em várias seções de acordo com sua situação, e em cada ocorrência mostrará todas as etiquetas a ele vinculadas. Por exemplo, um documento pode estar na seção "aguardando andamento" e por ter um marcador geral de "urgente" associado, figurará também na seção "Alerta". Em ambas ocorrências, estará listado com as duas etiquetas: aguardando andamento e urgente.
- 9. Através da configuração é possível habilitar a visualização de "nota" no documento (inserida por meio do botão Anotar), que aparecerá com um ícone amarelo na coluna "Etiquetas". Ao passar o cursor sobre a nota o seu conteúdo é mostrado.
- 10. Existem 7 (sete) seções-padrão onde os documentos são apresentados com etiquetas que identificam sua situação . É possível, através de configuração, acrescentar mais uma seção – Aguardando Ação de Temporalidade.
- a. **Alerta:** Marcadores gerais, Prazo de assinatura expirado, Anexo pendente de assinatura, Aguardando devolução fora do prazo, A devolver fora do prazo.
- b. **Pendente de Assinatura:** Em elaboração, Como subscritor, Pendente de Assinatura, A Revisar
- c. **Caixa de Entrada:** A receber, Em trâmite (equivalente ao Transferido Digital)
- d. **Em Elaboração:** Em elaboração, Pendente de Assinatura
- e. **Aguardando Andamento:** Aguardando Andamento, Assinado, Em Trâmite, Em Elaboração, Pendente de Assinatura
- f. **Acompanhando:** Perfis de Acompanhamento, Sobrestado
- g. **Aguardando Ação de Temporalidade:** Arquivado Corrente, Transferir Arquivo Intermediário, A Eliminar
- h. **Outros:** Marcadores Locais do tipo Pasta, Marcadores Gerais com Prazo, Arquivo Corrente, Arquivo Intermediário, Sem Efeito (documento cancelado), Transferir Arquivo Intermediário, Transferido a Órgão Externo.
- 11. Acessando a mesa como substituto de lotação: a mesa virtual mostra o conteúdo da mesa da lotação substituída e não mostrará os documentos relacionados à matrícula do usuário.
- 12. Acessando como substituto de login: a mesa virtual mostra o conteúdo da mesa do login substituído.